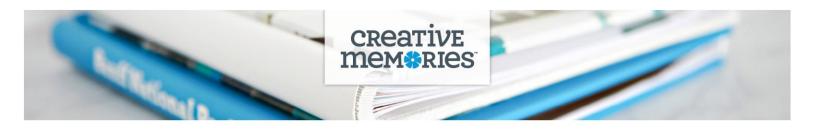

#### **TECHNICAL TIPS: Custom Albums & Custom Covers**

TOP TIP: To watch video tutorials and learn how to create your Custom Albums and Custom Cover, visit

Love.CreativeMemories.com/Custom-Albums-US

Love.CreativeMemories.com/Custom-Covers-US

| lcon                 | Location                                                            | Description                                                                                                    |
|----------------------|---------------------------------------------------------------------|----------------------------------------------------------------------------------------------------|
| РНОТО<br>РНОТО       | Left-hand menu in the<br>Designer                                   | <ul> <li>View photos that have been uploaded to the Designer.</li> <li>You can choose to upload additional photos. When uploading photos, wait until all have finished uploading before clicking DONE.</li> <li>Photos that are already in your product will have a green checkmark.</li> <li>Photos that are dedicated as low resolution will have a red exclamation mark. This photo may appear blurry when printed.</li> </ul> |
| PAN/ZOOM<br>PAN/ZOOM | Photo editing option seen<br>after selecting a photo on<br>the page | Use the PAN/ZOOM hand to move your photo left/right or up/down within the photo box.                                                                                                    |
| ZOOM                 | Photo editing option seen<br>after selecting a photo on<br>the page | Zoom your photo in/out. Use the button on the left to reset.                                                                                                    |
|                      | Photo editing option seen<br>after selecting a photo on<br>the page | Manually resize your photo box.                                                                                                    |
| ROTATE               | Photo editing option seen<br>after selecting a photo on<br>the page | Rotate your image within the photo box.                                                                                                    |
| FRONT                | Photo editing option seen<br>after selecting a photo on<br>the page | Move your photo forward.                                                                                                    |
| Васк<br>ВАСК         | Photo editing option seen<br>after selecting a photo on<br>the page | Move your photo backward.                                                                                                    |
| BACKGROUND           | Photo editing option seen<br>after selecting a photo on<br>the page | This button will make the image selected the size of the entire page. If used on a page with other elements, the photo will become the background and the elements will move to the front.                                                                                                    |
| емрту<br>Емрту       | Photo editing option seen<br>after selecting a photo on<br>the page | Remove your image from the photo box.                                                                                                    |

# CREATIVE MEMSRIES

| FILTER<br>FILTER     | Left-hand menu in the<br>Designer                                     | Select your image and choose FILTER to change your image to black and white or sepia. Click NONE to revert to original color.                                                                                                    |
|----------------------|-----------------------------------------------------------------------|----------------------------------------------------------------------------------------------------|
| A]<br>TEXT           | Left-hand menu in the<br>Designer                                     | Add a text box or view your text editing options.                                                                                                    |
| A]<br>TEXT           | Text editing option seen<br>after selecting a text box on<br>the page | Open the text editor to change font choice, size, alignment and color                                                                                                    |
| ЕМРТҮ<br>ЕМРТҮ       | Text editing option seen<br>after selecting a text box on<br>the page | Remove the text that has been added to a text box.                                                                                                    |
|                      | Text editing option seen<br>after selecting a text box on<br>the page | Remove a text box.                                                                                                    |
| LAYOUT               | Left-hand menu in the<br>Designer                                     | <ul> <li>Select different layouts (photo and text box placements) based upon the number of photos you want on a page.</li> <li>You must have a page selected to drag and drop a new layout.</li> <li>Clicking REARRANGE LAYOUT will cycle through different layout choices.</li> <li>Some layouts do include a text box. The text will default to Open Sans size 12.</li> <li>PLEASE NOTE: If you have 5 photos on your page, and you select a layout with 2 photos, you will lose 3 photos from your page. You can click UNDO to revert your changes.</li> <li>PLEASE NOTE: If you have elements on your page and you choose a layout that has only photos, your elements will be removed from your page. If you have elements on your page.</li> </ul> |
| BACKGROUND           | Left-hand menu in the<br>Designer                                     | Change the background on your page. Select your page and drag and drop a new background choice onto your page.                                                                                                    |
| ELEMENTS<br>ELEMENTS | Left-hand menu in the<br>Designer                                     | Add elements and mats to your page. Select your page and drag and drop elements and mats onto your page.                                                                                                    |
| FRONT                | Elements option seen after<br>selecting an element on the<br>page     | Move element or mat forward over other elements or photos.                                                                                                    |

## CREATIVE MEMSRIES

| васк<br>васк  | Elements option seen after<br>selecting an element on the<br>page | Move element or mat backward beneath other elements or photos.                                                                                                    |
|---------------|-------------------------------------------------------------------|----------------------------------------------------------------------------------------------------|
|               | Elements option seen after<br>selecting an element on the<br>page | Delete an element or mat from your page.                                                                                                    |
| IMAGE WARNING | Warning your image is low resolution                              | <ul> <li>This icon indicates that the photo quality is low and it may appear blurry when printed. The image can still be printed.</li> <li>This warning will appear: <ul> <li>In the Photo Upload/Photo Selection area</li> <li>When image is used on the page</li> </ul> </li> </ul> |
| TEXT WARNING  | Warning your text is<br>outside the printable area                | <ul> <li>This icon indicates that the text box is outside the printable area. To fix:</li> <li>Move the entire box to a different part of the page</li> <li>Adjust the size of the box. Verify all text still displays when making adjustments</li> </ul>                             |

UNDO / REDO / CUT / COPY / PASTE: The following options are choices visible in the left menu in the Designer

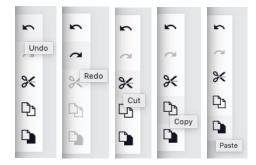

**PLACEHOLDER COVER:** when you open the Designer, you will first see two placeholder covers. <u>Custom Refill Pages</u> <u>do not come with an album cover</u>. Click the right carrot below the cover to proceed to page one. Or, click on the pages in the bottom menu to move to a specific page.

### CREATIVE MEMORIES

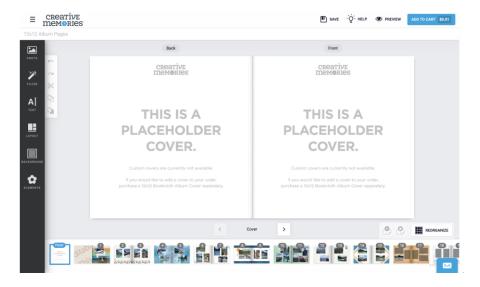

#### FIRST PAGE:

- 1) The outside edge represents an album cover.
- 2) The inside edge is your page edge.
- 3) On the left you will notice the inside cover this is not an editable page.

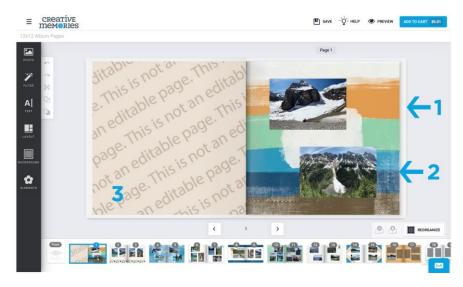

**ALIGNMENT TOOLS:** when you have selected a photo, element, mat or text box on your page and choose to move it around, alignment guides may appear.

1) The green alignment guide will align your selected element to the page. In this example, it is showing up that the right edge of the sun is aligned with the center of your page.

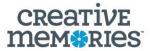

- 2) The pink alignment guide will show you alignment to other elements or photos on the page. In this example, the pink alignment guide is showing up that the center of the sun aligns with the center of the photos on the page.
- 3) The blue guide shows the edge of your page. This is just a notification for you.

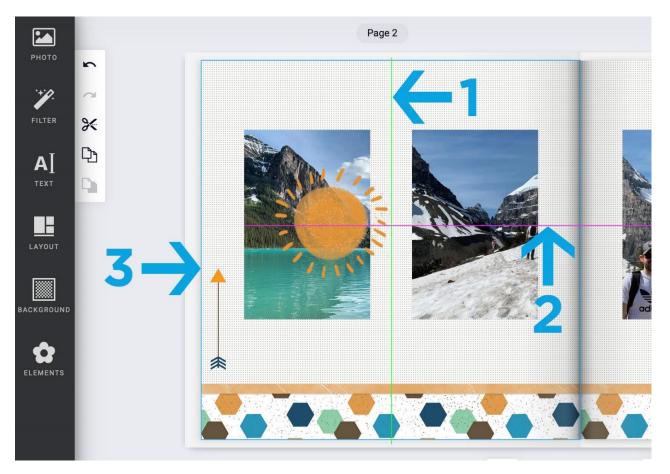